PC-HELPER

# Digital I/O Board with High Voltage Isolation for PCI **PIO-16/16RY(PCI)**  User's Guide

CONTEC CO.,LTD.

# **Check Your Package**

Thank you for purchasing the CONTEC product.

The product consists of the items listed below.

Check, with the following list, that your package is complete. If you discover damaged or missing items, contact your retailer.

Product Configuration List

- Board [PIO-16/16RY(PCI)]… 1
- First step guide… 1
- CD-ROM \*1 [API-PAC(W32)] …1
- Warranty Certificate…1
- Serial number label…1
- \*1 The CD-ROM contains the driver software and User's Guide (this guide)

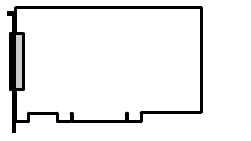

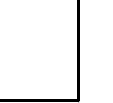

First step guide

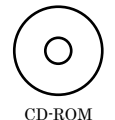

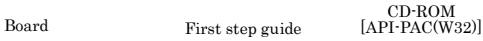

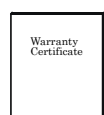

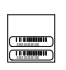

Warranty Certificate Serial number label

# <span id="page-2-1"></span><span id="page-2-0"></span>**Copyright**

Copyright 2003 CONTEC CO., LTD. ALL RIGHTS RESERVED

No part of this document may be copied or reproduced in any form by any means without prior written consent of CONTEC CO., LTD.

CONTEC CO., LTD. makes no commitment to update or keep current the information contained in this document. The information in this document is subject to change without notice.

All relevant issues have been considered in the preparation of this document. Should you notice an omission or any questionable item in this document, please feel free to notify CONTEC CO., LTD.

Regardless of the foregoing statement, CONTEC assumes no responsibility for any errors that may appear in this document or for results obtained by the user as a result of using this product.

# <span id="page-2-2"></span>**Trademarks**

MS, Microsoft, Windows, Windows NT and MS-DOS are trademarks of Microsoft Corporation. Other brand and product names are trademarks of their respective holder.

### <span id="page-3-1"></span><span id="page-3-0"></span>**Table of Contents**

 $1.$ 

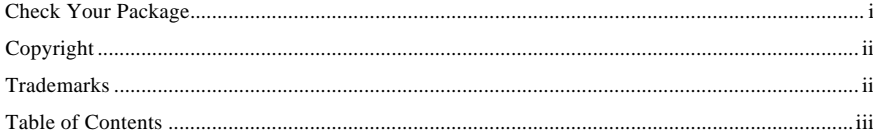

#### BEFORE USING THE PRODUCT

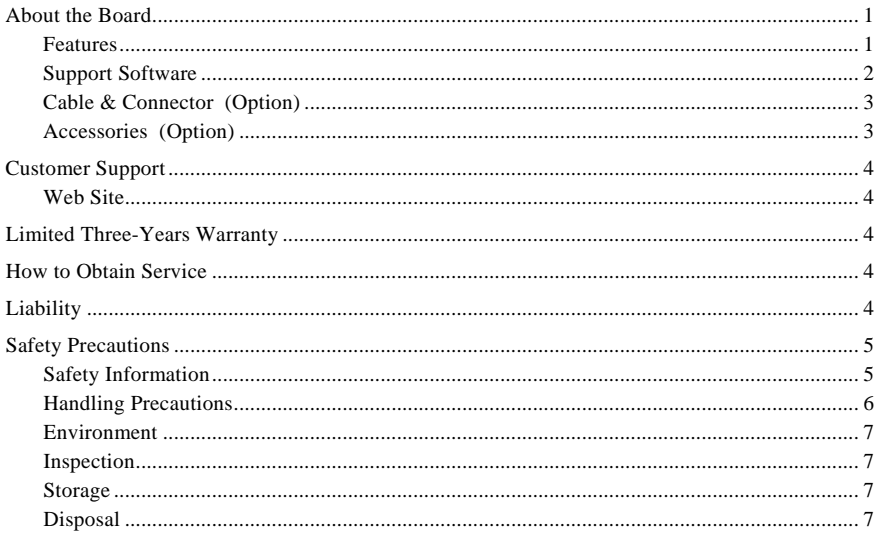

#### 2. **SETUP**

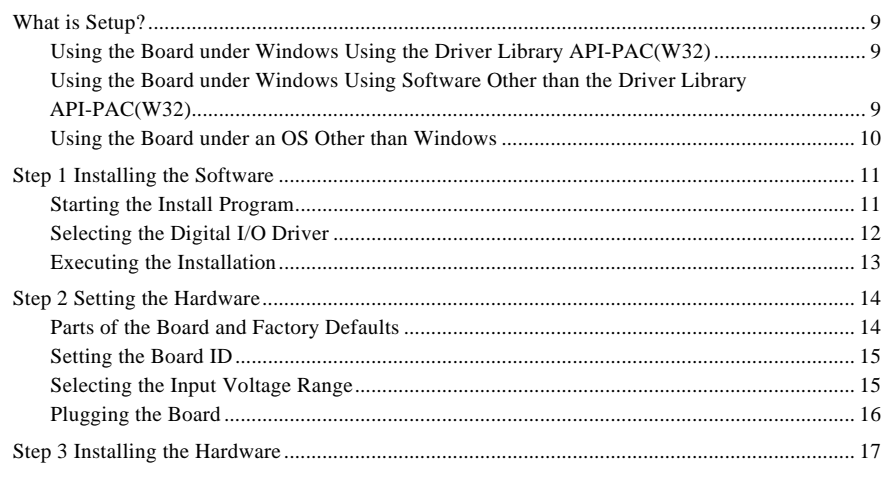

9

 $\,1$ 

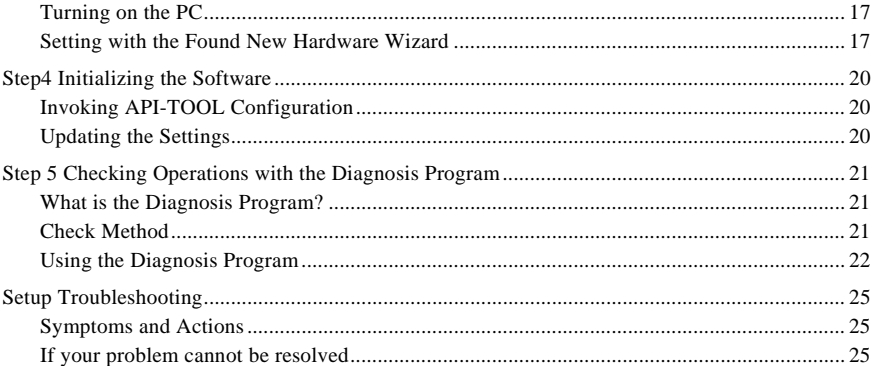

#### 3. **EXTERNAL CONNECTION**

Relationships between API-PAC(W32) Logical Ports/Bits and Connector Signal Pins.......... 28 Connection to the LED  $\ldots$   $\ldots$  

#### $\overline{4}$ **FUNCTION**

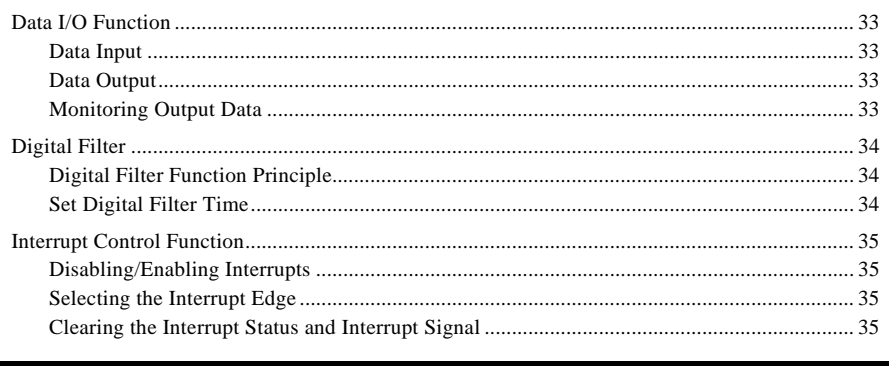

#### $5.$ **ABOUT SOFTWARE**

33

27

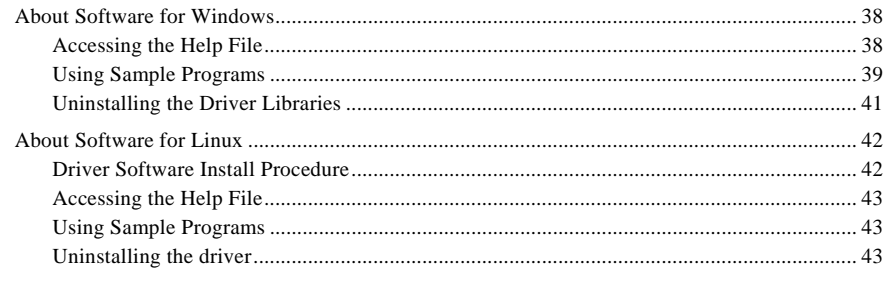

#### 6. **ABOUT HARDWARE**

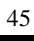

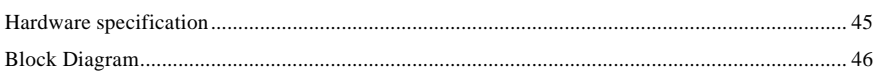

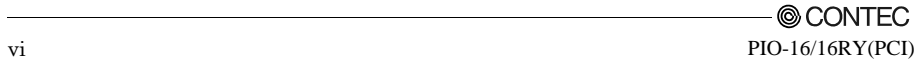

### <span id="page-7-1"></span><span id="page-7-0"></span>**1. Before Using the Product**

This chapter provides information you should know before using the product.

### <span id="page-7-2"></span>**About the Board**

This board is a PCI-compliant interface board for input/output of digital signals.

The board provides 16 opto-coupler isolated input channels and 16 semiconductor-relay output channels.

Windows/Linux driver is bundled with this product.

#### <span id="page-7-3"></span>**Features**

- Input Interface
	- Capable of receiving digital signals at 12 to 24 VDC or at 24 to 48 VDC through 16 input channels.
	- Supports both of current sink and current source outputs.
	- Capable of selecting a voltage range of 12 to 24 VDC or 24 to 48 VDC for each channel.
	- Directly accepts the output device of a leakage current (OFF current) of up to 1 mA.
	- Provided with a digital filter feature to prevent noise or chatter from causing erroneous input.
	- You can use all of the input signals as interrupt inputs. You can also select the interrupt trigger edge of the input signal.
- Output Interface
	- The board can output digital signals of up to 120 VAC/VDC through 16 channels.
	- A load of up to 100 mA can be driven per channel.
	- The PCI bus (personal computer) and the I/O interface are isolated from each other by an opto-coupler or semiconductor relay, offering good noise immunity.

#### <span id="page-8-1"></span><span id="page-8-0"></span>**Support Software**

You should use CONTEC support software according to your purpose and development environment.

Windows version of digital I/O driver **API-DIO(WDM)/API-DIO(98/PC)** [Stored on the bundled CD-ROM driver library API-PAC(W32)]

The API-DIO(98/PC) is the Windows version driver library software that provides products in the form of Win32 API functions (DLL). Various sample programms such as Visual Basic and Visual C++, etc and diagnostic program useful for checking operation is provided.

< Operating environment >

OS Windows 7, Vista, XP, Server 2003, 2000 Adaptation language Visual Basic, Visual C++, Visual C#, Delphi, C++ Builder You can download the updated version from the CONTEC's Web site (http://www.contec.com/apipac/). For more details on the supported OS, applicable language and new information, please visit the CONTEC's Web site.

#### Linux version of digital I/O driver **API-DIO(LNX)** [Stored on the bundled CD-ROM driver library API-PAC(W32)]

The API-DIO(LNX) is the Linux version driver software which provides device drivers (modules) by shared library and kernel version. Various sample programs of gcc are provided.

< Operating environment >

OS RedHatLinux, TurboLinux (For details on supported distributions, refer to Help available after installation.) Adaptation language gcc

You can download the updated version from the CONTEC's Web site (http://www.contec.com/apipac/). For more details on the supported OS, applicable language and new information, please visit the CONTEC's Web site.

Data acquisition VI library for LabVIEW **VI-DAQ** (Free download)

This is a VI library to use in National Instruments LabVIEW.

VI-DAQ is created with a function form similar to that of LabVIEW's Data Acquisition VI, allowing you to use various devices without complicated settings.

See http://www.contec.com/vidaq/ for details and download of VI-DAQ.

#### <span id="page-9-1"></span><span id="page-9-0"></span>**Cable & Connector (Option)**

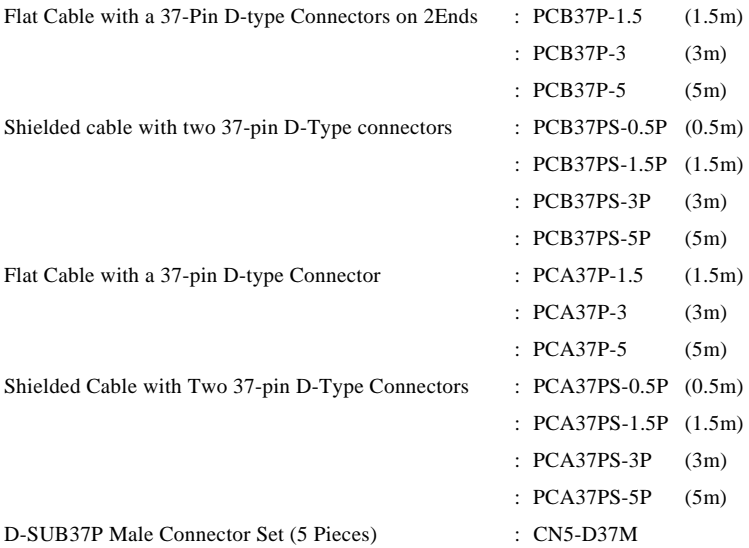

#### <span id="page-9-2"></span>**Accessories (Option)**

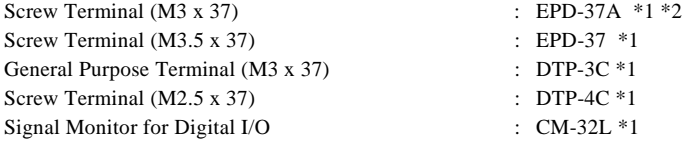

\*1 PCB37P or PCB37PS optional cable is required separately.

\*2 "Spring-up" type terminal is used to prevent terminal screws from falling off.

\* Check the CONTEC's Web site for more information on these options.

# <span id="page-10-1"></span><span id="page-10-0"></span>**Customer Support**

CONTEC provides the following support services for you to use CONTEC products more efficiently and comfortably.

#### <span id="page-10-2"></span>**Web Site**

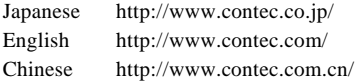

Latest product information

CONTEC provides up-to-date information on products.

CONTEC also provides product manuals and various technical documents in the PDF.

Free download

You can download updated driver software and differential files as well as sample programs available in several languages.

Note! For product information

Contact your retailer if you have any technical question about a CONTEC product or need its price, delivery time, or estimate information.

### <span id="page-10-3"></span>**Limited Three-Years Warranty**

CONTEC Interface boards are warranted by CONTEC CO., LTD. to be free from defects in material and workmanship for up to three years from the date of purchase by the original purchaser.

Repair will be free of charge only when this device is returned freight prepaid with a copy of the original invoice and a Return Merchandise Authorization to the distributor or the CONTEC group office, from which it was purchased.

This warranty is not applicable for scratches or normal wear, but only for the electronic circuitry and original boards. The warranty is not applicable if the device has been tampered with or damaged through abuse, mistreatment, neglect, or unreasonable use, or if the original invoice is not included, in which case repairs will be considered beyond the warranty policy.

# <span id="page-10-4"></span>**How to Obtain Service**

For replacement or repair, return the device freight prepaid, with a copy of the original invoice. Please obtain a Return Merchandise Authorization number (RMA) from the CONTEC group office where you purchased before returning any product.

No product will be accepted by CONTEC group without the RMA number.

# <span id="page-10-5"></span>**Liability**

The obligation of the warrantor is solely to repair or replace the product. In no event will the warrantor be liable for any incidental or consequential damages due to such defect or consequences that arise from inexperienced usage, misuse, or malfunction of this device.

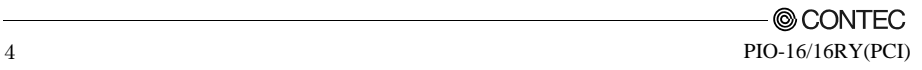

# <span id="page-11-1"></span><span id="page-11-0"></span>**Safety Precautions**

Understand the following definitions and precautions to use the product safely.

### <span id="page-11-2"></span>**Safety Information**

This document provides safety information using the following symbols to prevent accidents resulting in injury or death and the destruction of equipment and resources. Understand the meanings of these labels to operate the equipment safely.

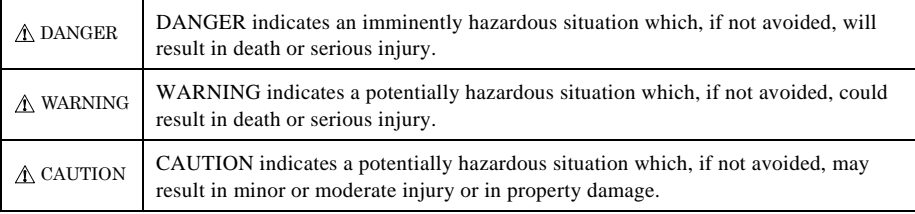

### <span id="page-12-1"></span><span id="page-12-0"></span>**Handling Precautions**

#### DANGER

 Do not use the product where it is exposed to flammable or corrosive gas. Doing so may result in an explosion, fire, electric shock, or failure.

### A CAUTION

- There are switches on the board that need to be set in advance. Be sure to check these before installing the board.
- Only set the switches and jumpers on the board to the specified settings. Otherwise, the board may malfunction, overheat, or cause a failure.
- Do not strike or bend the board. Doing so could damage the board. Otherwise, the board may malfunction, overheat, cause a failure or breakage.
- Do not touch the board's metal plated terminals (edge connector) with your hands. Otherwise, the board may malfunction, overheat, or cause a failure. If the terminals are touched by someone's hands, clean the terminals with industrial alcohol.
- Do not install or remove the board to or from the slot while the computer's power is turned on. Otherwise, the board may malfunction, overheat, or cause a failure. Doing so could cause trouble. Be sure that the personal computer or the I/O expansion unit power is turned off.
- Make sure that your PC or expansion unit can supply ample power to all the boards installed. Insufficiently energized boards could malfunction, overheat, or cause a failure.
- The specifications of this product are subject to change without notice for enhancement and quality improvement.

Even when using the product continuously, be sure to read the manual and understand the contents.

- Do not modify the product. CONTEC will bear no responsibility for any problems, etc., resulting from modifying this product.
- Regardless of the foregoing statements, CONTEC is not liable for any damages whatsoever (including damages for loss of business profits) arising out of the use or inability to use this CONTEC product or the information contained herein.

#### <span id="page-13-1"></span><span id="page-13-0"></span>**Environment**

Use this product in the following environment. If used in an unauthorized environment, the board may overheat, malfunction, or cause a failure.

Operating temperature

 $0 - 50$ °C

Humidity 10 - 90%RH (No condensation)

Corrosive gases

None

Floating dust particles

Not to be excessive

#### <span id="page-13-2"></span>**Inspection**

Inspect the product periodically as follows to use it safely.

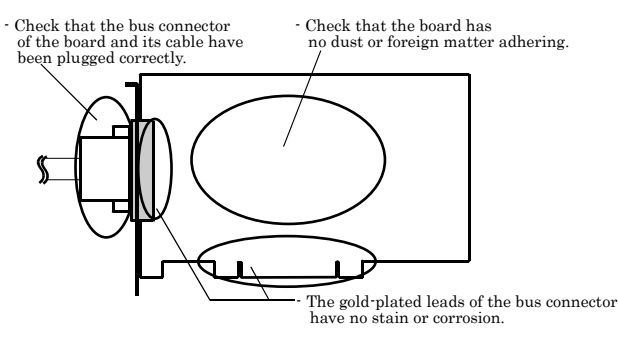

#### <span id="page-13-3"></span>**Storage**

When storing this product, keep it in its original packing form.

- (1) Put the board in the storage bag.
- (2) Wrap it in the packing material, then put it in the box.
- (3) Store the package at room temperature at a place free from direct sunlight, moisture, shock, vibration, magnetism, and static electricity.

#### <span id="page-13-4"></span>**Disposal**

When disposing of the product, follow the disposal procedures stipulated under the relevant laws and municipal ordinances.

© CONTEC PIO-16/16RY(PCI) 7

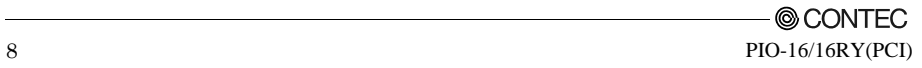

### <span id="page-15-1"></span><span id="page-15-0"></span>**2. Setup**

This chapter explains how to set up the board.

### <span id="page-15-2"></span>**What is Setup?**

Setup means a series of steps to take before the product can be used.

Different steps are required for software and hardware.

The setup procedure varies with the OS and applications used.

#### <span id="page-15-3"></span>**Using the Board under Windows**

#### **Using the Driver Library API-PAC(W32)**

This section describes the setup procedure to be performed before you can start developing application programs for the board using the bundled CD-ROM "Driver Library API-PAC(W32)".

Taking the following steps sets up the software and hardware. You can use the diagnosis program later to check whether the software and hardware function normally.

 **Step 1 Installing the Software** 

 **Step 2 Setting the Hardware** 

 **Step 3 Installing the Hardware** 

 **Step 4 Initializing the Software** 

#### **Step 5 Checking Operations with the Diagnosis Program**

If Setup fails to be performed normally, see the "Setup Troubleshooting" section at the end of this chapter.

#### <span id="page-15-4"></span>**Using the Board under Windows**

#### **Using Software Other than the Driver Library**

#### **API-PAC(W32)**

For setting up software other than API-PAC(W32), refer to the manual for that software. See also the following parts of this manual as required.

 **This chapter Step 2 Setting the Hardware This chapter Step 3 Installing the Hardware Chapter 3 External Connection Chapter 6 About Hardware** 

#### <span id="page-16-1"></span><span id="page-16-0"></span>**Using the Board under an OS Other than Windows**

For using the board under Linux, see the following parts of this manual.

 **This chapter Step 2 Setting the Hardware Chapter 3 External Connection Chapter 5 About Software** 

 **Chapter 6 About Hardware**

For using the board under an OS such as MS-DOS other than Windows, see the following parts of this manual.

 **This chapter Step 2 Setting the Hardware Chapter 3 External Connection Chapter 6 About Hardware** 

### <span id="page-17-1"></span><span id="page-17-0"></span>**Step 1 Installing the Software**

This section describes how to install the Driver libraries.

#### **Before installing the hardware on your PC, install the Driver libraries from the bundled API-PAC(W32) CD-ROM.**

The following description assumes the operating system as Windows XP. Although some user interfaces are different depending on the OS used, the basic procedure is the same.

#### <span id="page-17-2"></span>**Starting the Install Program**

- (1) **Load the CD-ROM [API-PAC(W32)] on your PC.**
- (2) **The API-PAC(W32) Installer window appears automatically.** If the panel does not appear, run (CD-ROM drive letter):\AUTORUN.exe.
- (3) **Click on the [Install the drivers] button.**

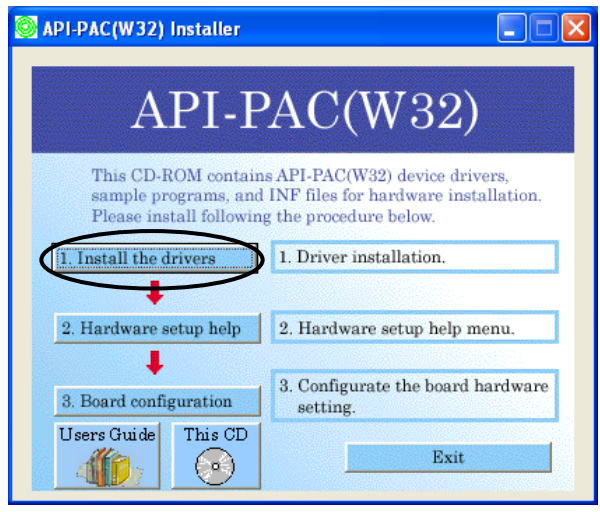

#### $\Lambda$  CAUTION

 Before installing the software in Windows XP, 2000, or NT, log in as a user with administrator privileges.

#### <span id="page-18-1"></span><span id="page-18-0"></span>**Selecting the Digital I/O Driver**

- (1) **The following dialog box appears to select "Driver Type" and "Install Type".**
- (2) **Select "Digital I/O API-DIO(98/PC)W95".**
- (3) **Select "Driver, Help, etc… (Full install)".**
- (4) **Click on the [Install] button.**

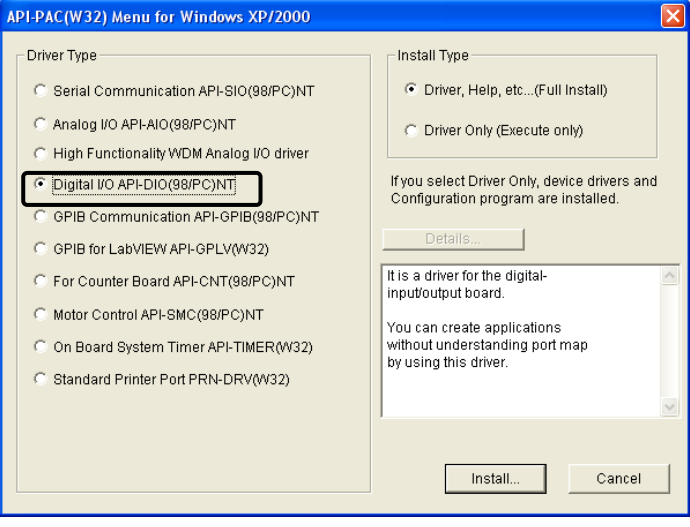

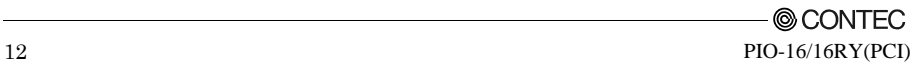

#### <span id="page-19-1"></span><span id="page-19-0"></span>**Executing the Installation**

- (1) **Follow the on-screen instructions to proceed to install.**
- (2) When the required files have been copied, the "Perform a hardware setup now" and "Show readme file" check boxes are displayed.

**When you are installing the software or hardware for the first time:** 

- **1) Uncheck "Perform a hardware setup now".**
- **2) Click on the [Finish] button. Go to Step 2 to set and plug the hardware.**

\*When the hardware has already been installed:

Check "Perform a hardware setup now", then go to Step 4 "Initializing the Software".

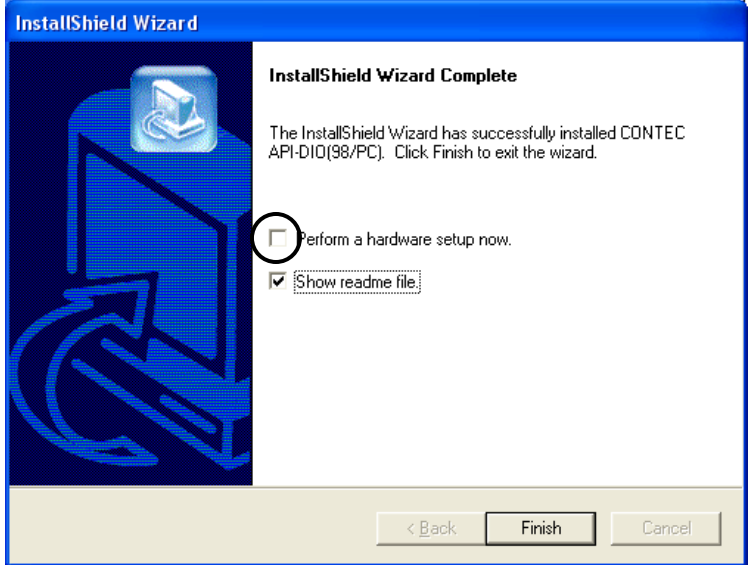

**You have now finished installing the software.**

### <span id="page-20-1"></span><span id="page-20-0"></span>**Step 2 Setting the Hardware**

This section describes how to set the board and plug it on your PC.

The board has some switches and jumper to be preset.

Check the on-board switches and jumpers before plugging the board into an expansion slot.

The board can be set up even with the factory defaults untouched. You can change board settings later.

#### <span id="page-20-2"></span>**Parts of the Board and Factory Defaults**

Figure 2.1. shows the names of major parts on the board. Note that the switch setting shown below is the factory default.

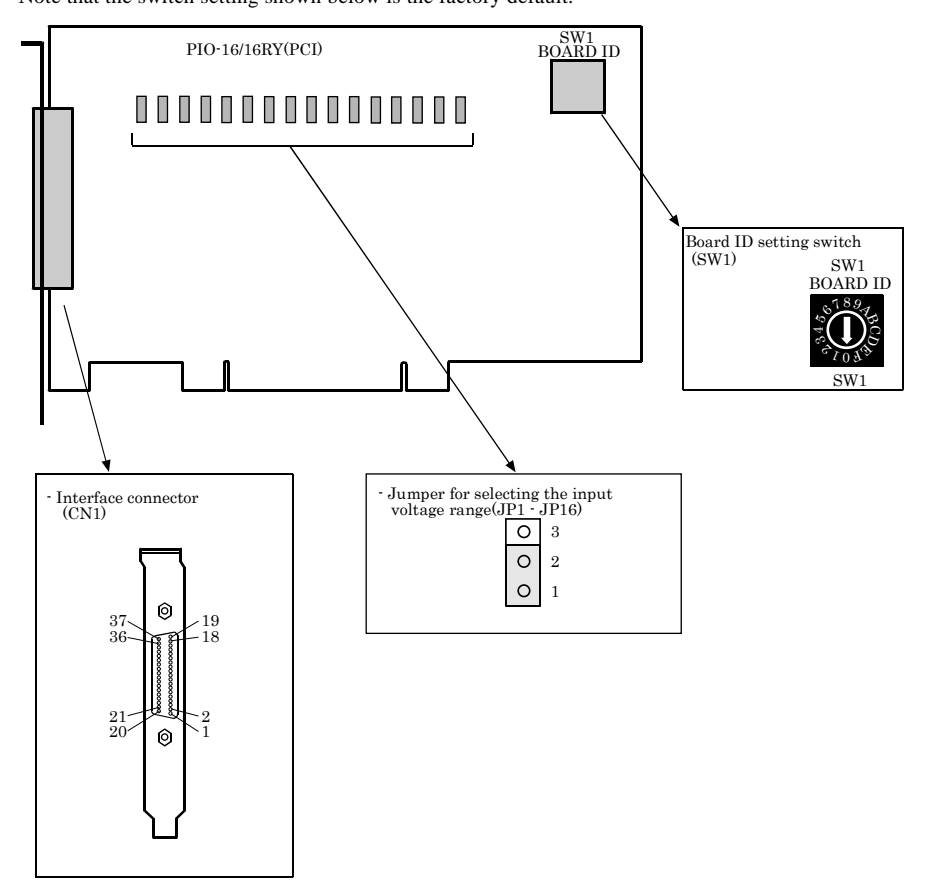

**Figure 2.1. Component Locations** 

#### <span id="page-21-1"></span><span id="page-21-0"></span>**Setting the Board ID**

If you install two or more boards on one personal computer, assign a different ID value to each of the boards to distinguish them.

The board IDs can be set from 0 - Fh to identify up to sixteen boards.

If only one board is used, the original factory setting (Board ID = 0) should be used.

Setting Procedure

To set the board ID, use the rotary switch on the board. Turn the SW1 knob to set the board ID as shown below.

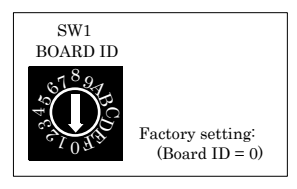

**Figure 2.2. Board ID Settings (SW1)** 

#### <span id="page-21-2"></span>**Selecting the Input Voltage Range**

The rated input voltage range of the board is 12 - 24 VDC or 24 - 48 VDC. Set the jumper for each input channel to the desired voltage range depending on the corresponding input signal voltage.

Setting method

Set the on-board jumpers JP1 - JP16 to 12 - 24 or 24 - 48 VDC.

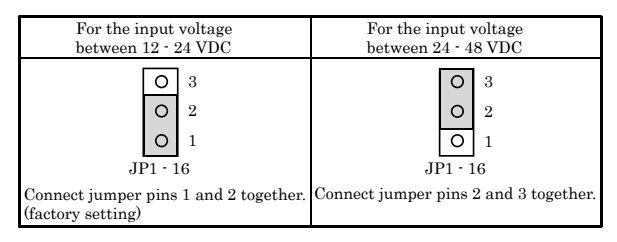

#### **Figure 2.3. Selecting the Input Voltage Range (JP1 - JP16)**

Jumpers correspond to input signals as follows:

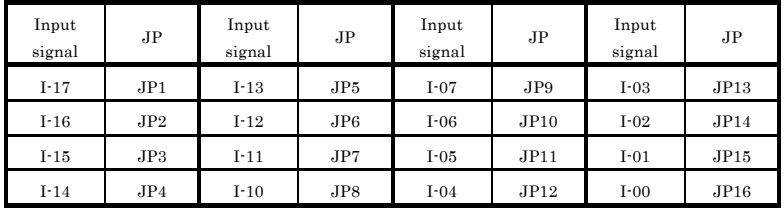

#### <span id="page-22-1"></span><span id="page-22-0"></span>**Plugging the Board**

- (1) Before plugging the board, shut down the system, unplug the power code of your PC.
- (2) Remove the cover from the PC so that the board can be mounted.
- (3) Plug the board into an expansion slot.
- (4) Attach the board bracket to the PC with a screw.
- (5) Put the cover back into place.

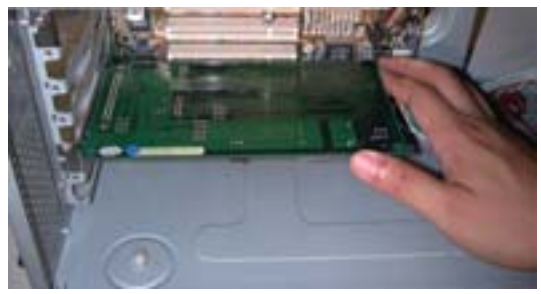

Applicable PCI bus slots

PCI bus slots used in PCs have keys to prevent 5V and 3.3V PCI bus boards from being accidentally plugged into wrong bus slots. This board can be plugged into both of the 5V and 3.3V PCI bus slots.

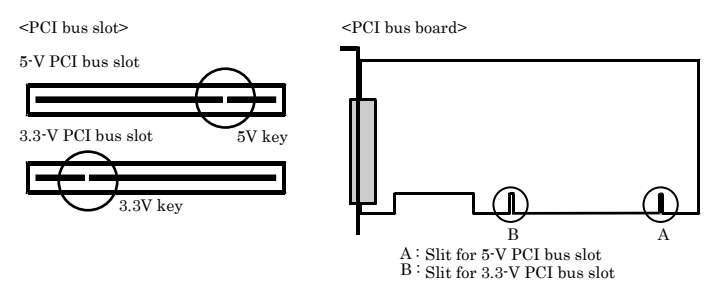

### A CAUTION

- Do not touch the board's metal plated terminals (edge connector) with your hands. Otherwise, the board may malfunction, overheat, or cause a failure. If the terminals are touched by someone's hands, clean the terminals with industrial alcohol.
- Do not install or remove the board to or from the slot while the computer's power is turned on. Otherwise, the board may malfunction, overheat, or cause a failure. Doing so could cause trouble. Be sure that the personal computer or the I/O expansion unit power is turned off.
- Make sure that your PC or expansion unit can supply ample power to all the boards installed. Insufficiently energized boards could malfunction, overheat, or cause a failure.
- Power supply from the PCI bus slot at  $+5V$  is required.

## <span id="page-23-1"></span><span id="page-23-0"></span>**Step 3 Installing the Hardware**

For using an expansion board under Windows, you have to let the OS detect the I/O addresses and IRQ to be used by the board. The process is referred to as installing the hardware.

In the case of using two or more boards, make sure you install one by one with the Found New Hardware Wizard.

### <span id="page-23-2"></span>**Turning on the PC**

Turn on the power to your PC.

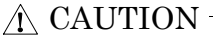

- The board cannot be properly installed unless the resources (I/O addresses and interrupt level) for the board can be allocated. Before attempting to install the board, first determine what PC resources are free to use.
- The resources used by each board do not depend on the location of the PCI bus slot or the board itself. If you remove two or more boards that have already been installed and then remount one of them on the computer, it is unknown that which one of the sets of resources previously assigned to the two boards is assigned to the remounted board. In this case, you must check the resource settings.

#### <span id="page-23-3"></span>**Setting with the Found New Hardware Wizard**

(1) The "Found New Hardware Wizard" will be started.

Select "Install from a list or specific location[Advanced]", then click on the [Next] button. **If you are using Windows NT 4.0, the "Found New Hardware Wizard" is not started. Go to Step 4 "Initializing the Software".**

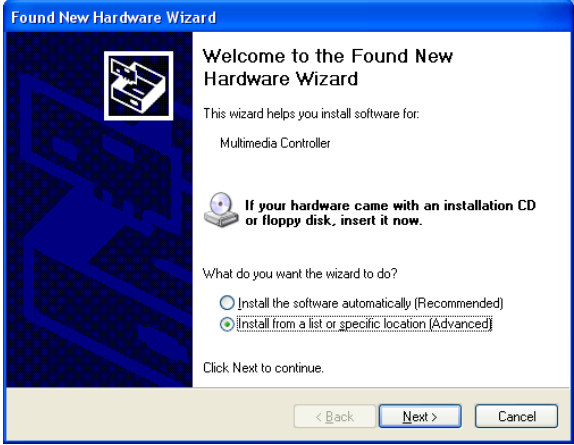

(2) Specify that folder on the CD-ROM which contains the setup information (INF) file to register the board.

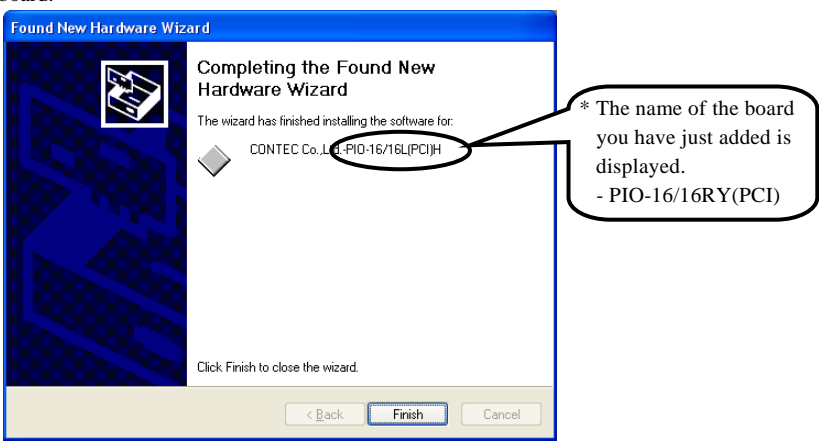

Source folder

The setup information (INF) file is contained in the following folder on the bundled CD-ROM.

Windows XP, 2000 \INF\Win2000\Dio\PCI Windows Me, 98, 95 \INF\Win95\Dio\PCI

#### **Example of specifying the folder for use under Windows XP**

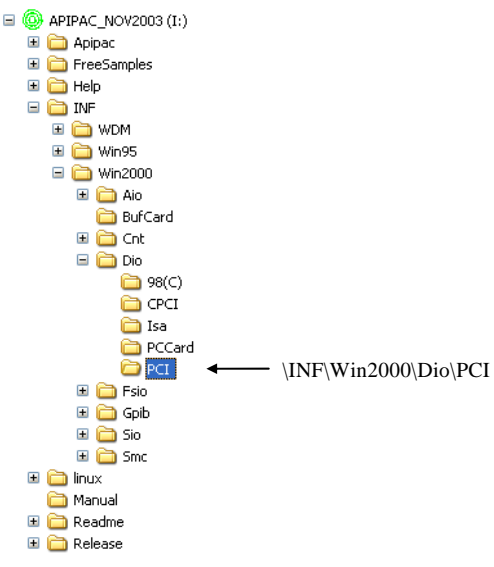

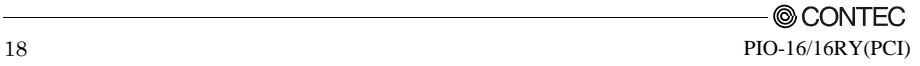

### $\wedge$  CAUTION -

 In Windows XP, the Hardware Wizard displays the following alert dialog box when you have located the INF file. This dialog box appears, only indicating that the relevant driver has not passed Windows Logo testing, and it can be ignored without developing any problem with the operation of the board.

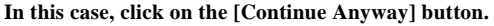

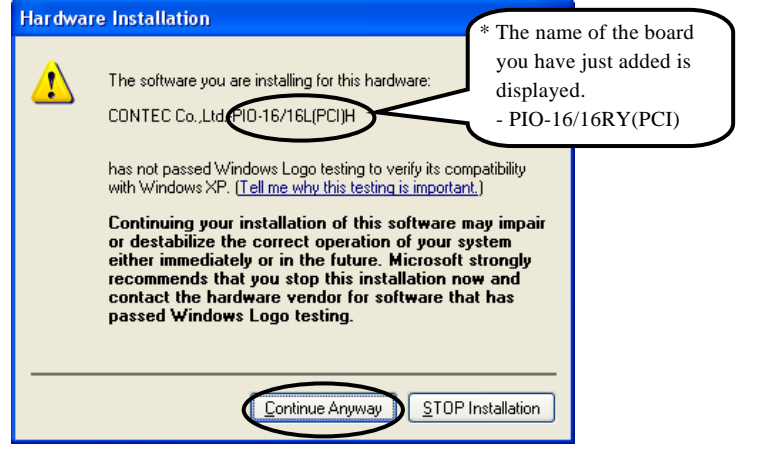

**You have now finished installing the software.**

### <span id="page-26-1"></span><span id="page-26-0"></span>**Step4 Initializing the Software**

The driver library requires the initial setting to recognize the execution environment. It is called the initialization of the Driver library.

### <span id="page-26-2"></span>**Invoking API-TOOL Configuration**

(1) Open the Start Menu, then select "Programs" – "CONTEC API-PAC(W32)" – "API-TOOL Configuration".

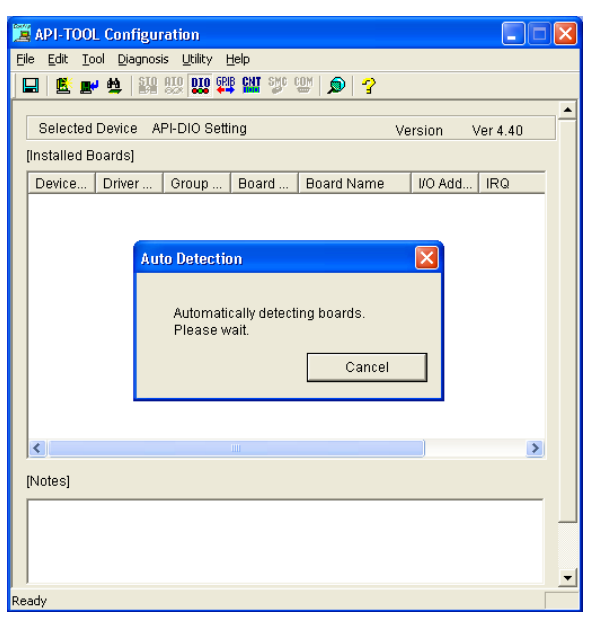

(2) API-TOOL Configuration detects boards automatically. The detected boards are listed.

### <span id="page-26-3"></span>**Updating the Settings**

(1) Select "Save settings to registry…" from the "File" menu.

**You have now finished installing the initial setting of Software.** 

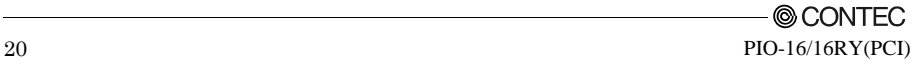

# <span id="page-27-1"></span><span id="page-27-0"></span>**Step 5 Checking Operations with the Diagnosis Program**

Use the diagnosis program to check that the board and driver software work normally, thereby you can confirm that they have been set up correctly.

#### <span id="page-27-2"></span>**What is the Diagnosis Program?**

The diagnosis program diagnoses the states of the board and driver software.

It can also be used as a simple checker when an external device is actually connected.

Using the "Diagnosis Report" feature reports the driver settings, the presence or absence of the board, I/O status, and interrupt status.

### <span id="page-27-3"></span>**Check Method**

Connect the board to a remote device to text the input/output and check the execution environment. For this board, prepare an external power supply (12 - 48VDC).

The Check Mate (CM-32(PC)E) comes in handy when you check digital I/O boards. Check the board with the factor defaults untouched.

Connection diagram

#### CAUTION

Use the Check Mate (CM-32(PC)E) with an external power supply at 12 - 24 VDC.

Connection diagram

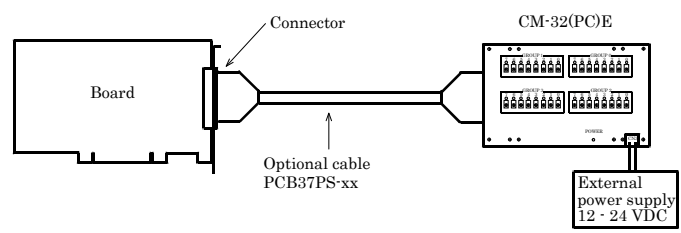

To connect a device other than the Check Mate, see Chapter 3 "External Connection".

#### <span id="page-28-1"></span><span id="page-28-0"></span>**Using the Diagnosis Program**

Starting the Diagnosis Program

Select the board in the API-TOOL Configuration windows, then run the Diagnosis Program.

\* The name of the board you have just added is displayed.

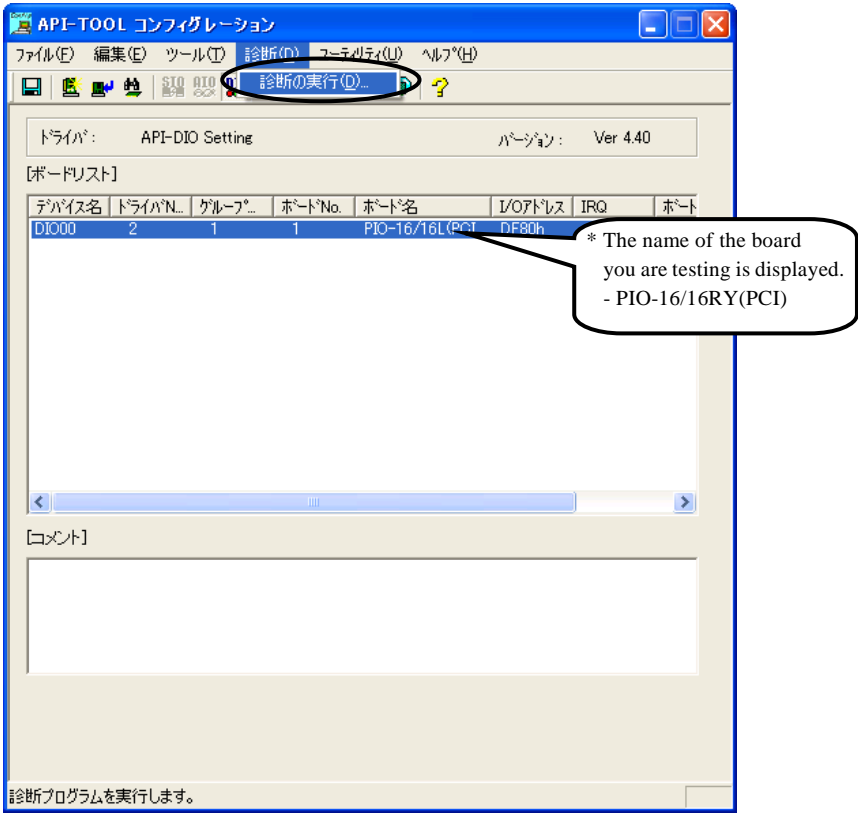

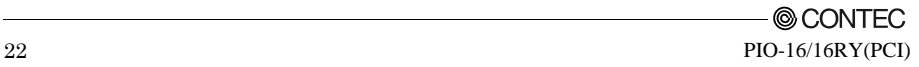

Checking Digital Inputs and Outputs

The main panel of the Diagnosis Program appears.

You can check the current operation states of the board in the following boxes:

"Input Port" : Displays input values bit by bit at fixed time intervals.

"Output Port" : Mouse operation allows the data to output or display.

"Interrupt" : Displays the number of interrupts detected bit by bit.

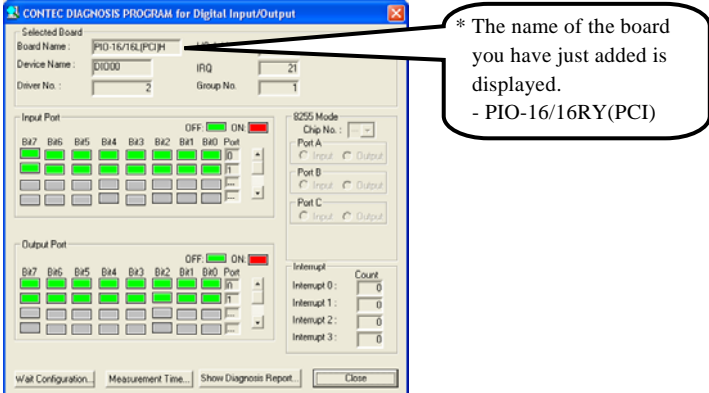

To use the wait time control feature, click on the [Wait Configuration] button. Use the feature when the wait time based on the DioWait or DioWaitEx function is not normal.

To use the function execution time measurement feature, click on the [Measurement Time] button. Enter the I/O start port and the number of ports, then press the measurement button. The time for each execution of a function will be measured.

Diagnosis Report

(1) Clicking on the [Show Diagnosis Report] button displays detailed data such as board settings and the diagnosis results while saving them in text format.

 The results are saved and displayed as a text file (DioRep.txt) in the install folder (Program Files\CONTEC\API-PAC(W32)).

 The Diagnosis Program performs "board presence/absence check", "driver file test", "board setting test", and so on.

### $\Lambda$  CAUTION

Before executing diagnosis report output, unplug the cable from the board.

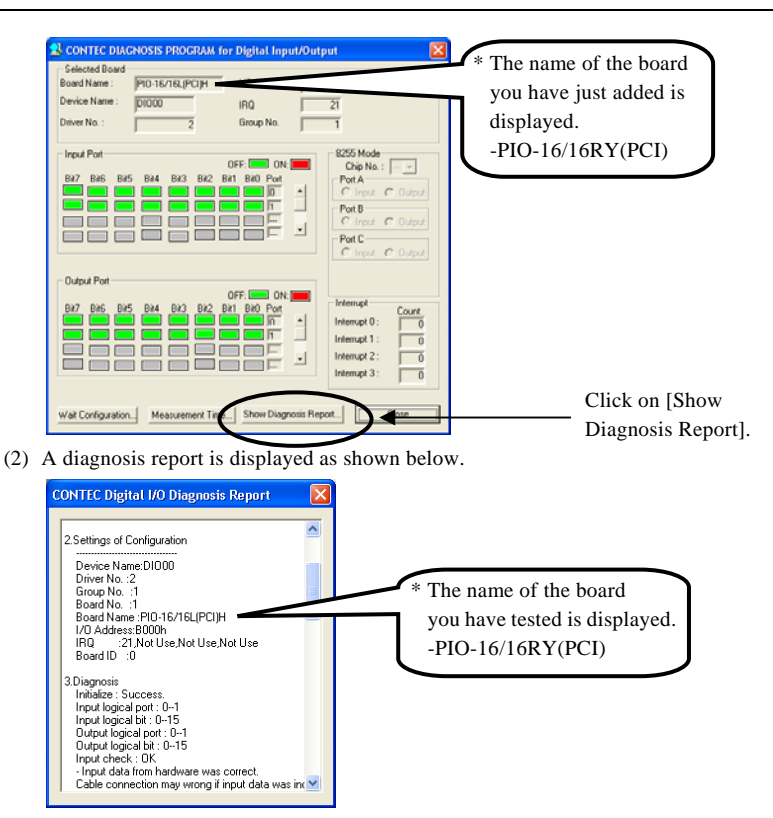

### <span id="page-31-1"></span><span id="page-31-0"></span>**Setup Troubleshooting**

#### <span id="page-31-2"></span>**Symptoms and Actions**

The board cannot be initialized [Windows NT 4.0**]** 

The driver may not yet be activated.

When using the board under an OS not compliant with Plug and Play, such as Windows NT 4.0, make sure that the [PnP OS] BIOS option has been set to [NO], [disable], or [Do not use]. If the option has been set to [Windows 95], for example, the board may not be detected normally. For details on BIOS settings, refer to the user's guide for your PC.

No output can be obtained.

Use API-TOOL Configuration to check whether the board name setting is wrong.

The board works with the Diagnosis Program but not with an application.

The Diagnosis Program is coded with API-TOOL functions. As long as the board operates with the Diagnosis Program, it is to operate with other applications as well. In such cases, review your program while paying attention to the following points:

- Check the arguments to functions and their return values.
- When the board is an isolated type, it has a time lag for its response between the output by a function and the actual output. Consider the execution intervals between functions.

The OS won't normally get started or detect the board. [Windows XP, 2000**]**

Turn off the power to your PC, then unplug the board. Restart the OS and delete the board settings of API-TOOL Configuration. Turn off the PC again, plug the board, and restart the OS. Let the OS detect the board and use API-TOOL Configuration to register board settings.

#### <span id="page-31-3"></span>**If your problem cannot be resolved**

Contact your retailer.

## <span id="page-33-1"></span><span id="page-33-0"></span>**3. External Connection**

This chapter describes the interface connectors on the board and the external I/O circuits. Check the information available here when connecting an external device.

## <span id="page-33-2"></span>**Using the On-board Connectors**

#### <span id="page-33-3"></span>**Connecting a Device to a Connector**

To connect an external device to this board, plug the cable from the device into the interface connector shown below.

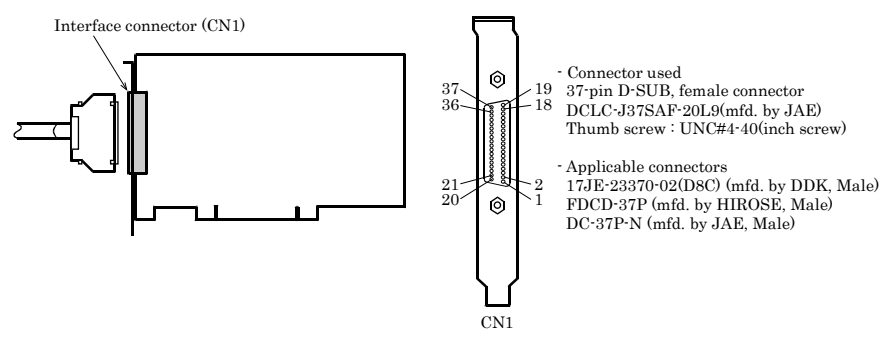

**Figure 3.1. Interface Connector and Applicable Cable Connector** 

### <span id="page-33-4"></span>**Connector Pin Assignment**

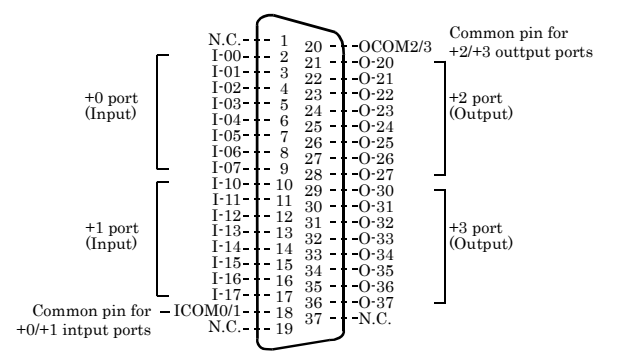

| $I - 00 - I - 17$ | 32 input signal pins. Connect output signals from the external device to these pins.       |
|-------------------|--------------------------------------------------------------------------------------------|
| $O20 - O37$       | 32 output signal pins. Connect these pins to the input signal pins of the external device. |
| ICOM 0/1          | Common pin for input signals. These pins are common to 16 input signal pins.               |
| OCOM2/3           | Connect the positive side of the external power supply. These pins are common to 16        |
|                   | output signal pins.                                                                        |
| N.C.              | This pin is left unconnected.                                                              |

**Figure 3.2. Pin Assignments of Interface Connector** 

#### <span id="page-34-1"></span><span id="page-34-0"></span>**Relationships between API-PAC(W32) Logical Ports/Bits and**

#### **Connector Signal Pins**

The following table lists the relationships between the connector signal pins and the logical port/bit numbers used for I/O functions when applications are written with API-PAC(W32).

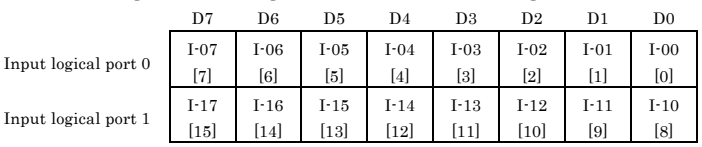

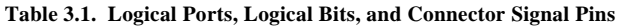

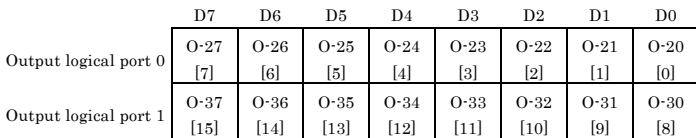

Note : I-xx represents a CAN input signal; O-xx represents a CNB output signal. [xx] represents a logical bit.

### $\Lambda$  CAUTION

 The logical port and logical bit numbers are virtual port and bit numbers that enable programming independent of board I/O addresses or board types.

For details, refer to API-DIO HELP available after installing API-PAC(W32).

## <span id="page-35-1"></span><span id="page-35-0"></span>**Connecting Input Signals**

Connect the input signals to a device which can be current-driven, such as a switch or transistor output device.

The connection requires an external power supply to feed currents.

The board inputs the ON/OFF state of the current-driven device as a digital value.

### **Input Circuit**

<span id="page-35-2"></span>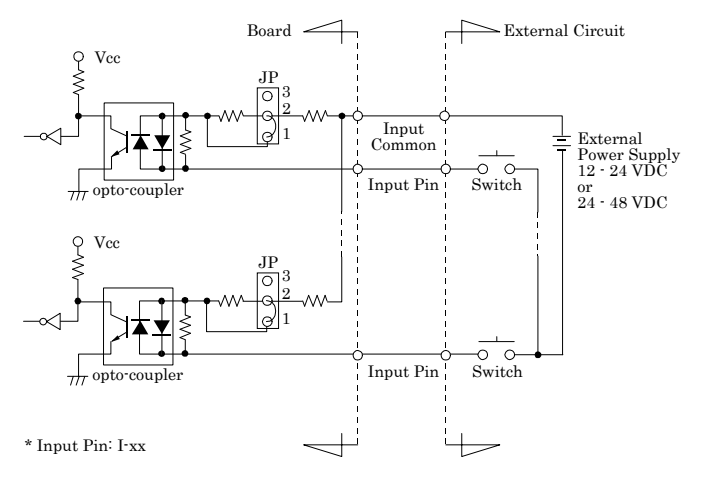

#### **Figure 3.3. Input Circuit**

The input circuits of interface blocks of the board are illustrated in Figure 3.3. For each input channel, use the corresponding jumper to select a voltage range of 12 - 24 or 24 - 48 VDC depending on the voltage of the input signal.

The signal inputs are isolated by opto-couplers (Both of current sink and source outputs supported). The board therefore requires an external power supply to drive the inputs. The power capacity required for driving each input channel is about 8 mA when the signal voltage is 48 VDC (with the 24 - 48 VDC setting) or about 4 mA when the signal voltage is 12 VDC (with the 12 - 24 VDC setting).

#### <span id="page-35-3"></span>**Connecting a Switch**

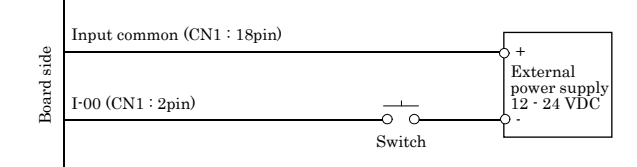

When the switch is ON, the corresponding bit contains 1. When the switch is OFF, by contrast, the bit contains 0.

#### **Figure 3.4. An Example to use Input I-00**

#### <span id="page-36-1"></span><span id="page-36-0"></span>**Examples of Connecting the Board to an External Device**

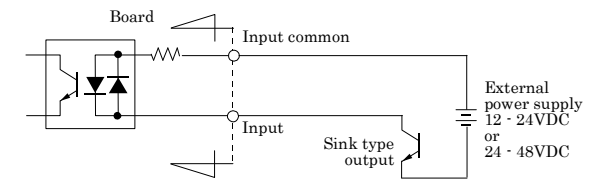

**Figure 3.5. Connecting the input to the sink type output** 

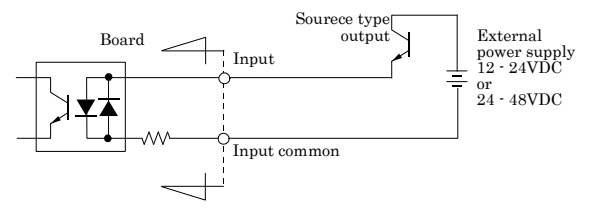

**Figure 3.6. Connecting the input to the source type output** 

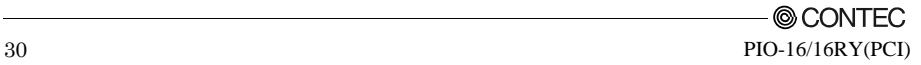

### <span id="page-37-1"></span><span id="page-37-0"></span>**Connecting Output Signals**

Connect the output signals to a current-driven controlled device such as a relay or LED.

The connection requires an external power supply to feed currents.

The board controls turning on/off the current-driven controlled device using a digital value.

### **Output Circuit**

<span id="page-37-2"></span>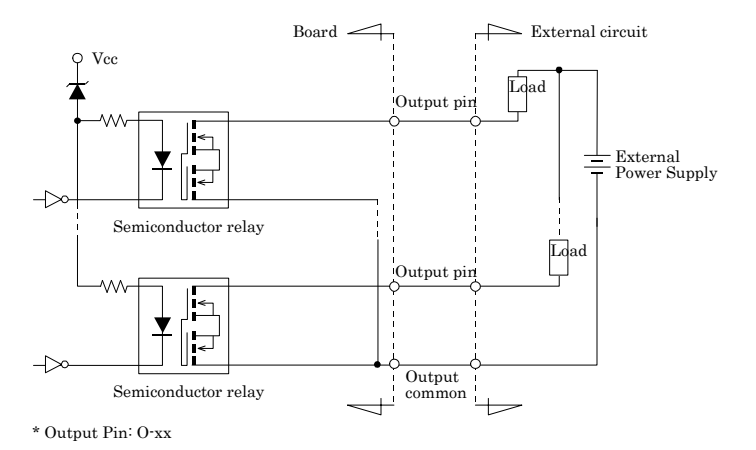

#### **Figure 3.7. Output Circuit**

The output circuits of interface blocks of the board are illustrated in Figure 3.7.

The signal outputs are semiconductor relay outputs using a rated output current of up to 100 mA per channel.

#### A CAUTION

When the PC is turned on, all output are reset to OFF.

#### <span id="page-37-3"></span>**Connection to the LED**

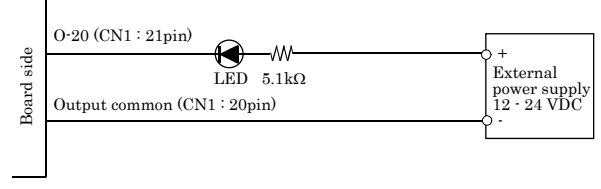

When "1" is output to a relevant bit, the corresponding LED comes on. When "0" is output to the bit, in contrast, the LED goes out.

#### **Figure 3.8. An Example to use Output O-20**

#### <span id="page-38-1"></span><span id="page-38-0"></span>**Examples of Connecting the Board to an External Device**

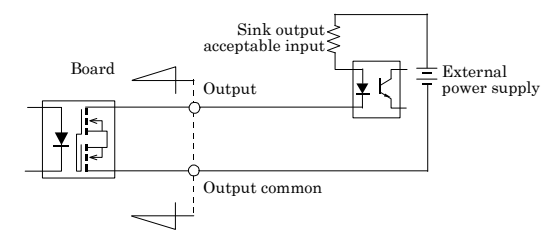

**Figure 3.9. Connecting the Output to the Sink Output Acceptable Input** 

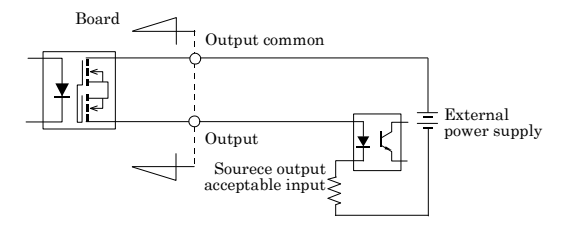

**Figure 3.10. Connecting the Output to the Source Output Acceptable Input** 

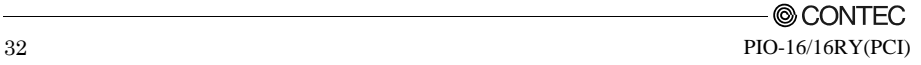

### <span id="page-39-1"></span><span id="page-39-0"></span>**4. Function**

This section describes the features of the board.

Each function described here can be easily set and executed by using the bundled API function library. For details, refer to API-DIO HELP available after installation.

# <span id="page-39-2"></span>**Data I/O Function**

### <span id="page-39-3"></span>**Data Input**

When input data is "ON", "1" is input to the relevant bit. When the input data is "OFF", in contrast, "0" is input to the relevant bit

### <span id="page-39-4"></span>**Data Output**

When "1" is output to the relevant bit, the corresponding transistor is set to "ON".

When "0" is output to the relevant bit, in contrast, the corresponding transistor is set to "OFF".

A CAUTION

When the PC is turned on, all output are reset to 0 (OFF).

### <span id="page-39-5"></span>**Monitoring Output Data**

The board can read the state of the data currently being output without affecting the output data.

# <span id="page-40-1"></span><span id="page-40-0"></span>**Digital Filter**

Using this feature, the board can apply a digital filter to every input pin, thereby preventing the input signal from being affected by noise or chattering.

### <span id="page-40-2"></span>**Digital Filter Function Principle**

The digital filter checks the input signal level during the sampling time of the clock signal. When the signal level remains the same for the digital filter set time, the digital filter recognizes that signal as the input signal and changes the signal level of the PC.

If the signal level changes at a frequency shorter than the set time, therefore, the level change is ignored.

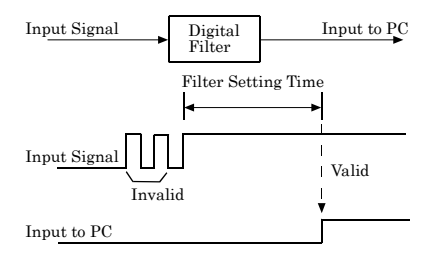

**Figure 4.1. Digital Filter Function Principle** 

### <span id="page-40-3"></span>**Set Digital Filter Time**

Set the digital filter time to 0 - 20 (14h).

Setting the digital filter time to 0 disables digital filtering. It is set to 0 when the power is turned on.

Figure 4.2 shows the relationships between digital filter time settings and the actual digital filter times.

**Digital Filter Time[sec.] =**  $2^{n}$  **/ (8 x 10<sup>6</sup>)** 

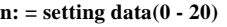

| Setting Data<br>(n) | Digital Filter<br>Time              | Setting Data<br>(n) | Digital Filter<br>Time | Setting Data<br>(n) | Digital Filter<br>Time |
|---------------------|-------------------------------------|---------------------|------------------------|---------------------|------------------------|
| 0(00h)              | The filter function<br>is not used. | 7(07h)              | $16$ usec              | 14 (0Eh)            | $2.048$ msec           |
| 1(01h)              | $0.25$ usec                         | 8(08h)              | $32$ usec              | 15(0Fh)             | 4.096msec              |
| 2(02h)              | $0.5$ usec                          | 9(09h)              | 64usec                 | 16(10h)             | 8.192msec              |
| 3(03h)              | <b>lusec</b>                        | 10(0Ah)             | 128usec                | 17(11h)             | 16.384msec             |
| 4(04h)              | 2usec                               | 11 (0Bh)            | 256usec                | 18(12h)             | 32.768msec             |
| 5(05h)              | 4usec                               | 12(0Ch)             | $512$ usec             | 19(13h)             | 65.536msec             |
| 6(06h)              | 8usec                               | 13 (0Dh)            | $1.024$ msec           | 20(14h)             | 131.072msec            |

**Figure 4.2. Digital Filter Time and Setting Data** 

### <span id="page-41-0"></span> $\Lambda$  CAUTION

- If you set the digital filter time, the filter applies to all input pins. You cannot apply the filter only to a specific filter.
- Do not set Setting Data to a value outside the above range as doing so can cause the board to malfunction.

# <span id="page-41-1"></span>**Interrupt Control Function**

The board can use all the input signals as interrupt request signals.

The board can generate an interrupt request signal to the PC when the input signal change from OFF to ON or from ON to OFF.

When the digital filter (described above) is used, interrupt requests are generated by input signals that have passed through the filter.

#### <span id="page-41-2"></span>**Disabling/Enabling Interrupts**

Interrupt mask bits can be used to disable or enable the individual bits for interruptions.

Once a certain bit has been interrupt-disabled, no interrupt occurs even when the corresponding input signal changes its level.

To let interrupts occur, enable the corresponding interrupt mask bit for interruptions.

### A CAUTION

All of the interrupt mask bits are interrupt-disabled when the power is turned on.

### <span id="page-41-3"></span>**Selecting the Interrupt Edge**

Interrupt edge select bits can be used to set the input logic for interruption bit by bit.

If you set an interrupt edge select bit to 0, an interrupt occurs when the input value to the corresponding bit changes from 0 to 1 (at the transition of the input signal from OFF to ON).

If you set an interrupt edge select bit to 1, an interrupt occurs when the input value to the corresponding bit changes from 1 to 0 (at the transition of the input signal from ON to OFF).

### A CAUTION

When the power is turned on, all of the interrupt edge select bits are set to 0 so that an interrupt occurs when the input value changes from 0 to 1 (at the OFF-to-ON transition of the input signal).

### <span id="page-41-4"></span>**Clearing the Interrupt Status and Interrupt Signal**

Interrupt status bits are used to identify the input signal bit being used for requesting an interrupt. When an interrupt status is input, the interrupt request signal and the interrupt status are cleared automatically.

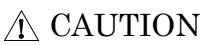

- All of the interrupt status bits are set to 0 when the power is turned on.
- If an interrupt mask bit has been set to disable interrupts, the interrupt status bit is not set even when the input signal changes its level.

4. Function

### <span id="page-43-1"></span><span id="page-43-0"></span>**5. About Software**

 $\setminus$ 

# <span id="page-43-2"></span>**CD-ROM Directory Structure**

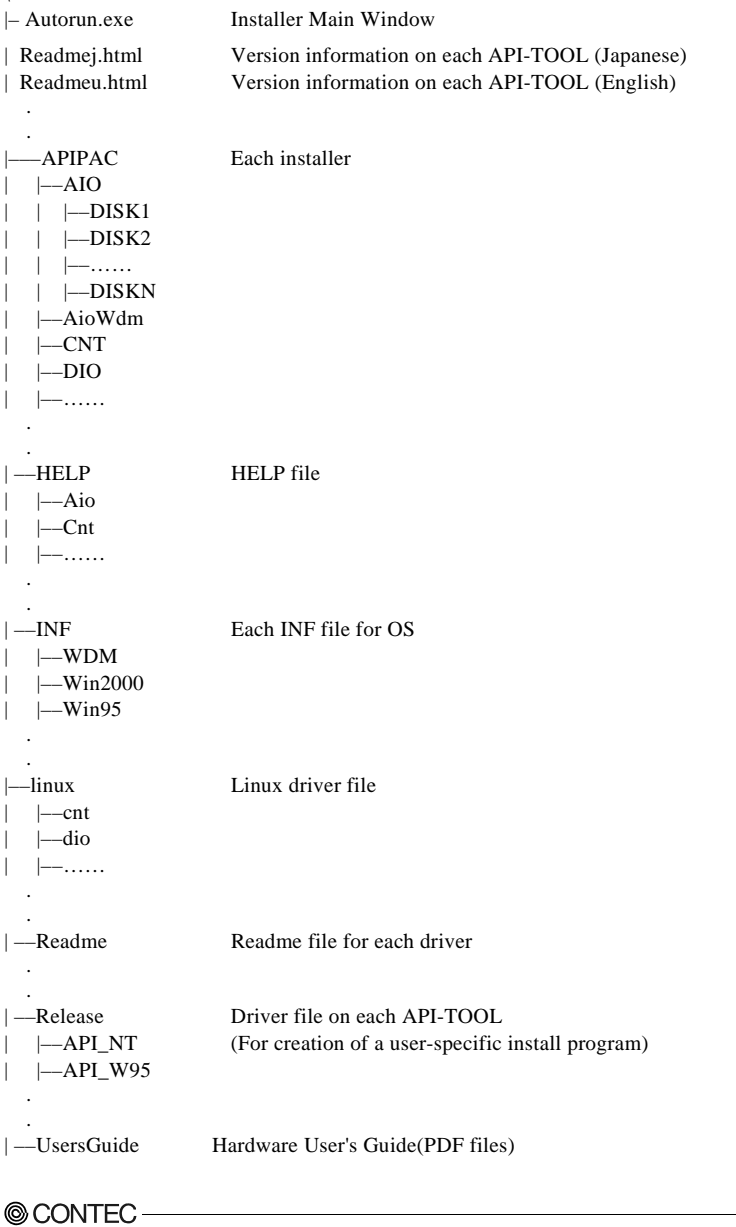

### <span id="page-44-1"></span><span id="page-44-0"></span>**About Software for Windows**

The bundled CD-ROM "Driver Library API-PAC(W32)" contains the functions that provide the following features:

- Digital input/output of specified ports
- Hardware digital input/output of specified bits
- Hardware digital filtering that prevents chattering

For details, refer to the help file. The help file provides various items of information such as "Function Reference", "Sample Programs", and "FAQs". Use them for program development and troubleshooting.

#### <span id="page-44-2"></span>**Accessing the Help File**

- (1) Click on the [Start] button on the Windows taskbar.
- (2) From the Start Menu, select "Programs" "CONTEC API-PAC(W32)" "DIO" "API-DIO HELP" to display help information.

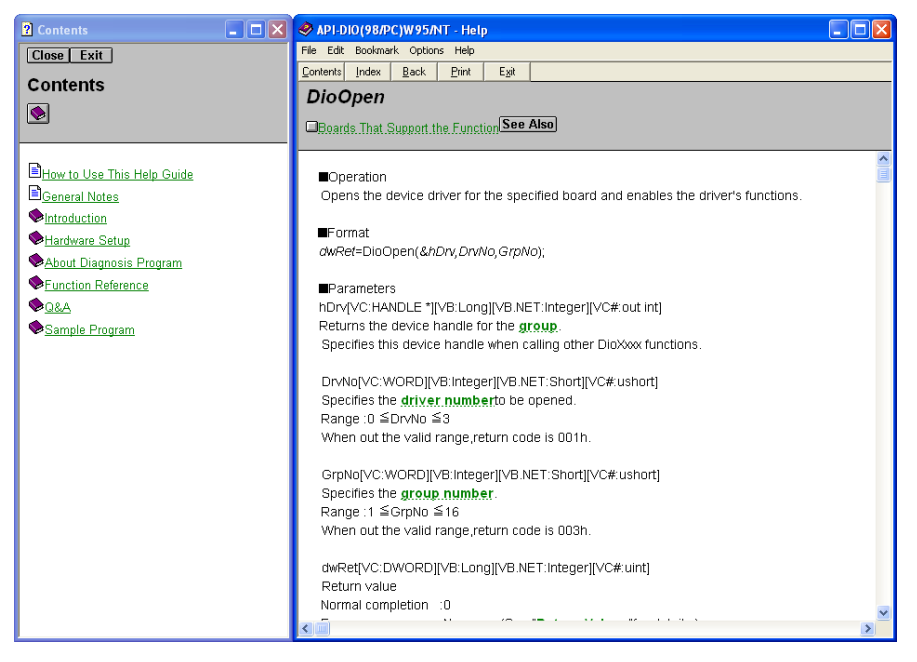

#### <span id="page-45-1"></span><span id="page-45-0"></span>**Using Sample Programs**

Sample programs have been prepared for specific basic applications.

To use each sample program, enter its driver number and group number set by API-TOOL Configuration in the DrvNo and GrpNo fields.

Use these sample programs as references for program development and operation check.

The sample programs are stored in \Program Files\CONTEC\API-PAC(W32)\Dio\Samples.

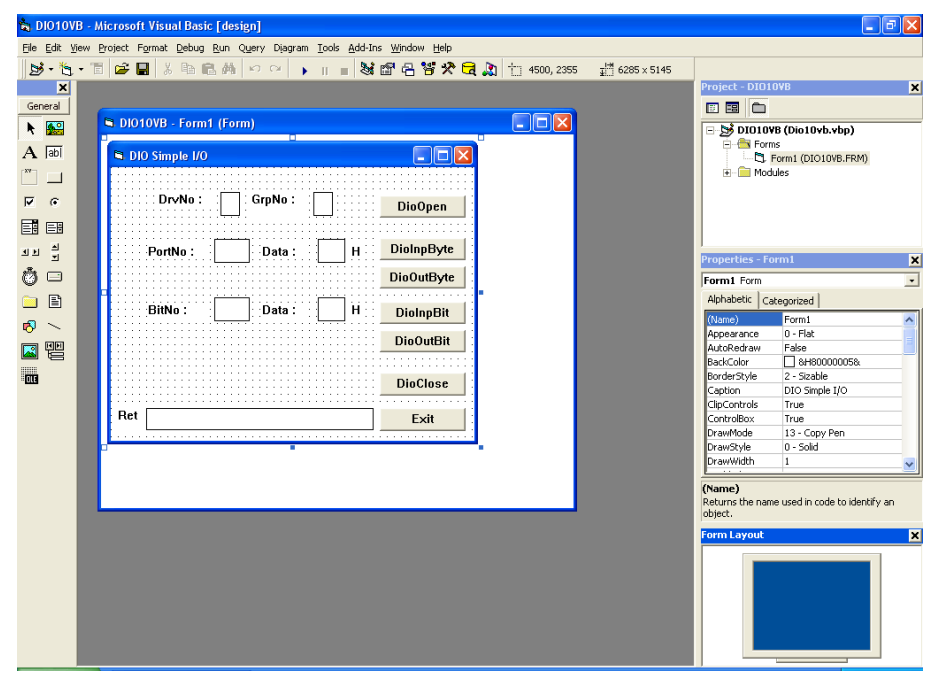

Running a Sample Program

- (1) Click on the [Start] button on the Windows taskbar.
- (2) From the Start Menu, select "Programs" "CONTEC API-PAC(W32)" "DIO" "SAMPLE…".
- (3) A sample program is invoked.

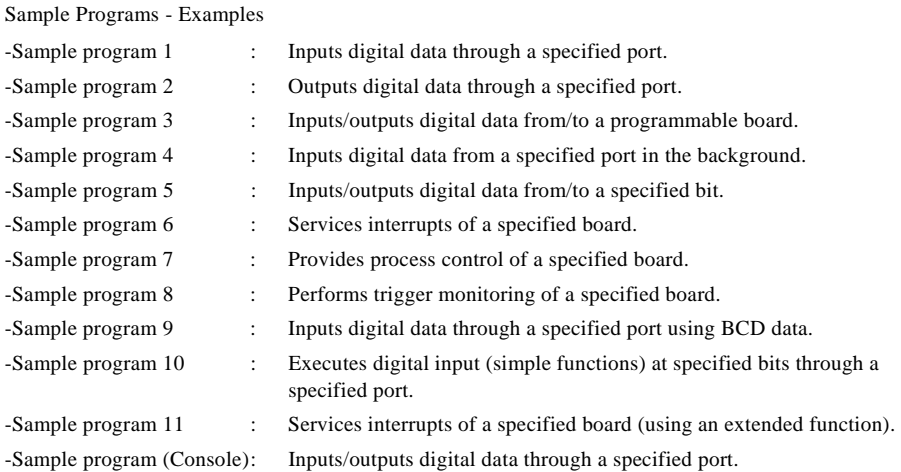

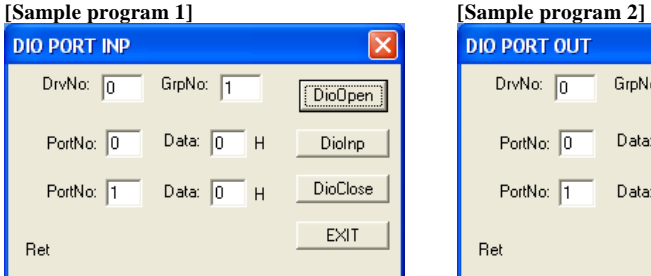

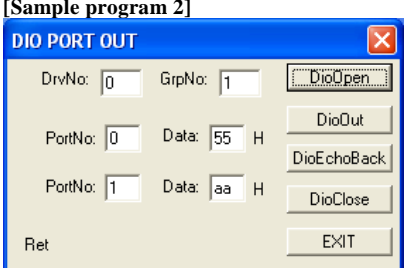

#### **[Sample program 5] [Sample program 9]**

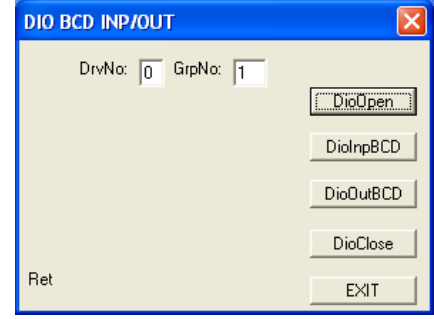

**@CONTEC** 

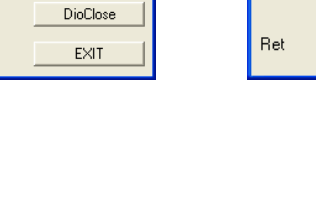

 $\overline{\mathsf{x}}$ 

 $\Box$ DioOpen

DioBitInp

DioBit0ut

DioBitEchoBack

Ret

**DIO BIT INP/OUT** 

DrvNo: 3 GrpNo: 1

#### <span id="page-47-1"></span><span id="page-47-0"></span>**Uninstalling the Driver Libraries**

To uninstall API-PAC(W32), follow the procedure below.

- (1) Click on the [Start] button on the Windows taskbar. From the Start Menu, select "Control Panel".
- (2) Double-click on "Add or Remove Programs" in the Control Panel.
- (3) Select "CONTEC API-DIO(98/PC)xx" from the application list displayed, then click on the [Change/Remove] button. Follow the on-screen instructions to uninstall the function libraries.

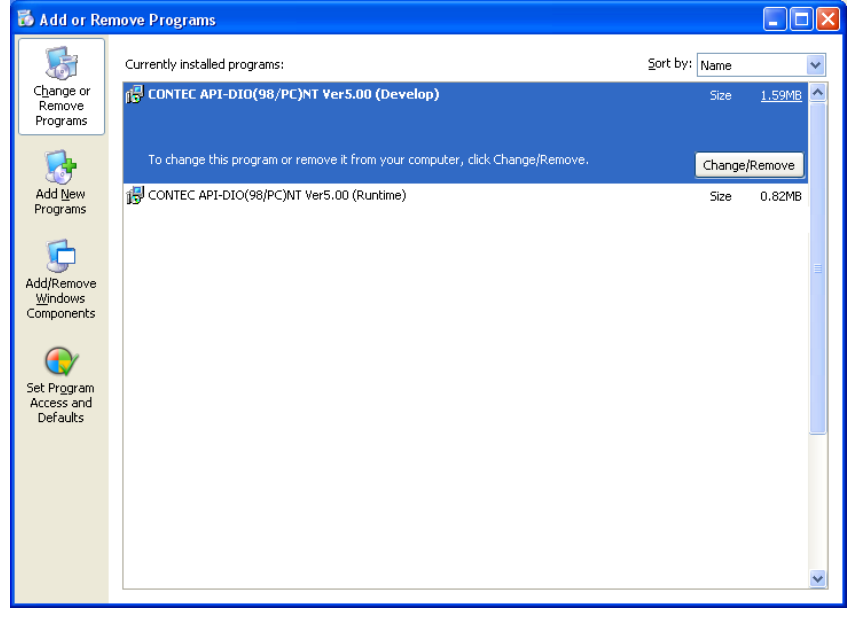

### <span id="page-48-1"></span><span id="page-48-0"></span>**About Software for Linux**

The Linux version of digital I/O function driver, API-DIO(LNX), provides functions that execute the following features:

- Digital input/output of specified ports
- Digital input/output of specified bits
- Hardware digital filtering that prevents chattering

For details, refer to the help file. The help file provides various items of information such as "Function Reference", "Sample Programs", and "FAQs". Use them for program development and troubleshooting.

#### <span id="page-48-2"></span>**Driver Software Install Procedure**

The Linux version for digital I/O driver, API-DIO(LNX), is supplied as a compressed file /linux/dio/cdioXXX.tgz on the bundled API-PAC(W32)CD-ROM. (Note: XXX represents the driver version.)

Mount the CD-ROM as shown below, copy the file to an arbitrary directory, and decompress the file to install the driver.

For details on using the driver, refer to readme.txt and the help file in HTML format extracted by installation.

To install the driver, log in as a superuser.

Decompression and setup procedure

```
h<sub>2</sub> #
 # mount /dev/cdrom /mnt/cdrom Mount the CD-ROM. 
 # cp /mnt/cdrom/linux/dio/cdioXXX.tgz ./ Copy the compressed file. 
 # tar xvfz cdioXXX.tgz Decompress the compressed file. 
  ................ 
 # cd contec/cdio 
 # make 
                                         Compile the file. 
  ................ 
 # make install Install. 
  ................ 
 # cd config 
 # ./config Set up the board to be used. 
  ..... Set as follows......... 
 # ./contec_dio_start.sh Start the driver. 
h<sub>2</sub> #
```
#### <span id="page-49-1"></span><span id="page-49-0"></span>**Accessing the Help File**

- (1) Invoke a web browser in your X-Window environment.
- (2) In the browser, open diohelp.htm in the the contec/cdio/help directory.

### <span id="page-49-2"></span>**Using Sample Programs**

Sample programs have been prepared for specific basic applications.

Sample programs for each language are contained in the contec/cdio/samples directory. For compiling them, refer to the manual for the desired language.

### <span id="page-49-3"></span>**Uninstalling the driver**

To uninstall the driver, use the uninstall shell script contained in the contec/cdio directory. For details, check the contents of the script.

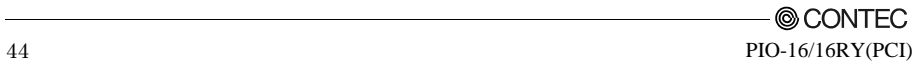

# <span id="page-51-1"></span><span id="page-51-0"></span>**6. About Hardware**

This chapter provides hardware specifications and hardware-related supplementary information.

## <span id="page-51-2"></span>**Hardware specification**

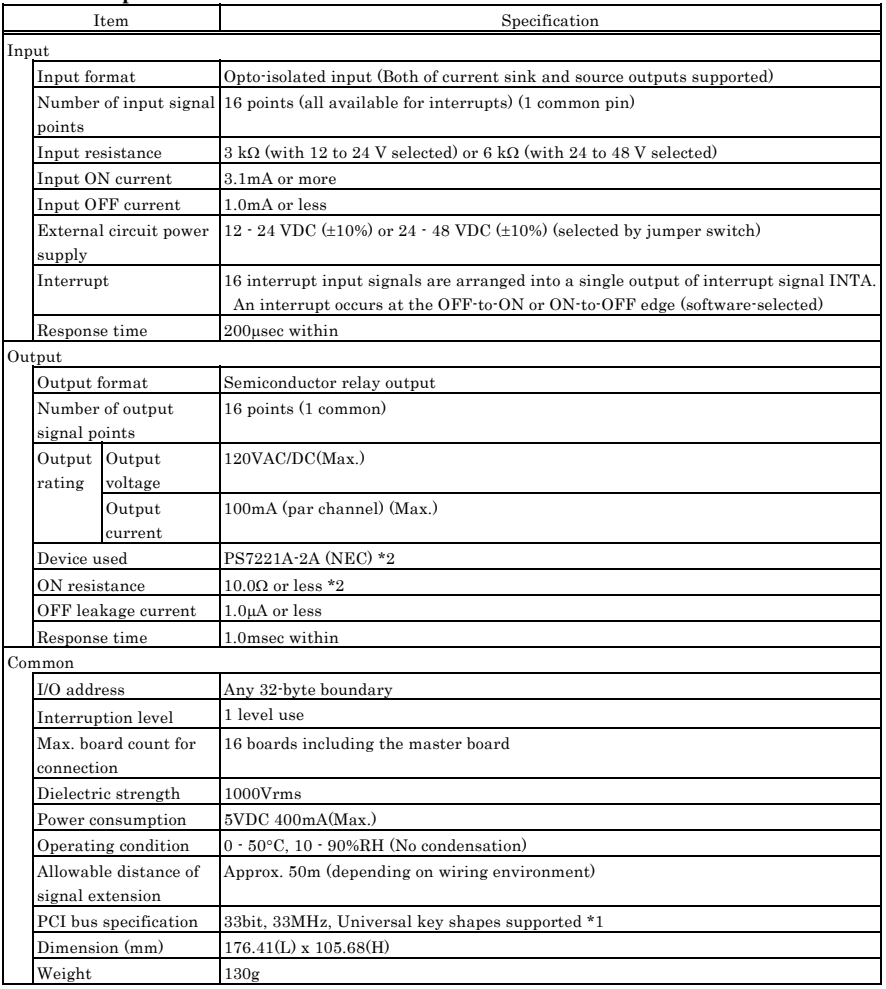

#### **Table 6.1. Specification**

\*1 This board requires power supply at +5V from an expansion slot (it does not work on a machine with a +3.3V power supply alone).

\*2 If the board No is 7228, "Device used" is "PS7221-2A (NEC)" and "ON resistance" is 8.0Ω or less.

#### <span id="page-52-0"></span>Board Dimensions

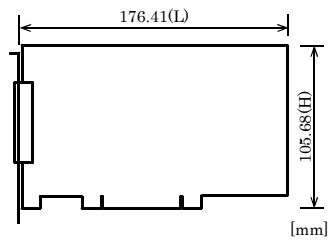

The standard outside dimension (L) is the distance from the end of the board to the outer surface of the slot cover.

### <span id="page-52-1"></span>**Block Diagram**

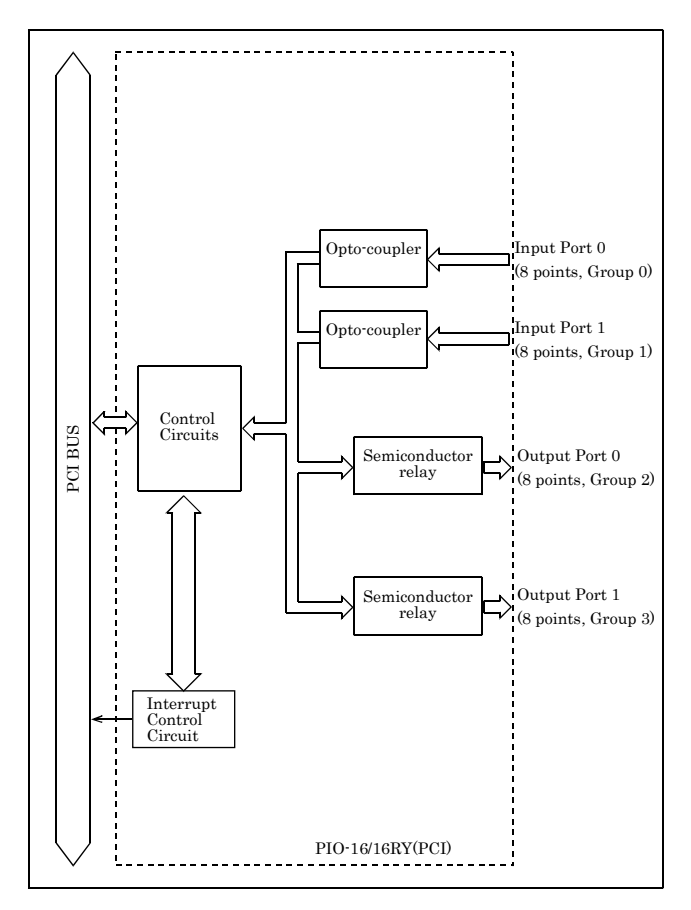

**Figure 6.1. Block Diagram** 

# PIO-16/16RY(PCI)

### User's Guide

#### CONTEC CO., LTD. May 2013 Edition

3-9-31, Himesato, Nishiyodogawa-ku, Osaka 555-0025, Japan

Japanese http://www.contec.co.jp/

English http://www.contec.com/

Chinese http://www.contec.com.cn/

No part of this document may be copied or reproduced in any form by any means without prior written consent of CONTEC CO., LTD. [05222013]

[05092003] Management No. A-46-742 [05222013\_rev4] Parts No. LYCB562